# **AL 1.1. QUEDA LIVRE: FORÇA GRAVÍTICA E ACELERAÇÃO DA GRAVIDADE**

Autora: Fernanda Neri **TI-Nspire**

#### **Palavras-chave:**

Movimento de queda livre; Forças; Massa; Velocidade e Aceleração da gravidade

# Ficheiros associados:

Queda livre atividade professor; queda livre picket fence atividade aluno; queda livre bola atividade aluno; queda livre régua\_aƟvidade\_aluno; queda de objetos.tns; teste queda livre

#### 1.0bjetivo Geral

Determinar a aceleração da gravidade num movimento de queda livre e verificar se depende da massa dos corpos.

#### 2. Metas Específicas

- 1. Medir tempos e determinar velocidades num movimento de queda.
- 2. Fundamentar o procedimento da determinação de uma velocidade com uma célula fotoelétrica.
- 3. Determinar a aceleração num movimento de queda (medição indireta), a partir da definição de aceleração média, e compará‐la com o valor tabelado para a aceleração da gravidade.
- 4. Avaliar a exaƟdão do resultado e calcular o erro percentual, supondo uma queda livre.
- 5. Concluir que, na queda livre, corpos com massas diferentes experimentam a mesma aceleração.

# 3.Comentários

Para rentabilizar o material cada grupo pode executar uma experiência diferente.

Como cada experiência é muito rápida todos os grupos poderão repetir a atividade calculando a aceleração e depois fazer a média.

O documento "**queda livre .tns**" é um documento que permite ao docente avaliar rapidamente o que o aluno sabe da atividade experimental, podendo analisar os dados resultantes de uma experiência já efetuada

A simulação de queda de objetos ajuda os alunos a compreenderem melhor o conceito de queda com ou sem resistência de ar.

#### A.Picket Fence

#### 4.A Material

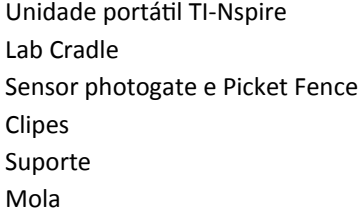

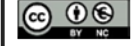

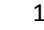

#### 5.A.Procedimento

Coloque a unidade portátil no Lab Cradle

Ligue a célula a um dos canais digitais do Lab Cradle.

Abra a aplicação Vernier DataQuest

Este sensor normalmente não é reconhecido de imediato. Então deve proceder do seguinte modo:

 $\frac{f_{\text{mem}}}{f}$   $\rightarrow$  1: Experiência  $\rightarrow$  A: Configuração avançada  $\rightarrow$  3: Configurar sensor  $\rightarrow$ 

Selecione o canal onde tem o sensor ligado.

Procure o sensor Photogate

Utilize a aplicação Picket Fence

Quando pretender iniciar pressione a seta verde

Largue a Picket Fence e o programa começará a registar os dados.

Repita o procedimento 3 vezes

# 6.A Resultados

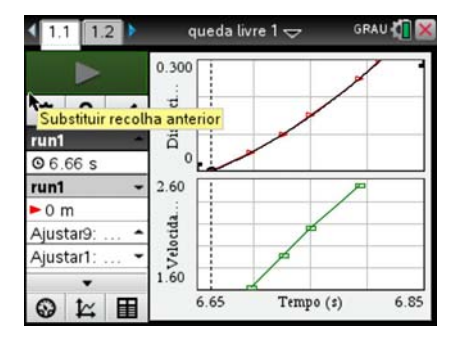

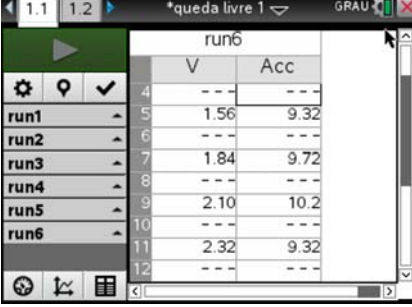

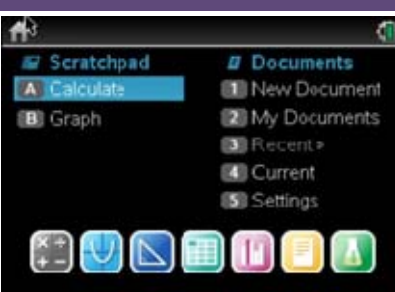

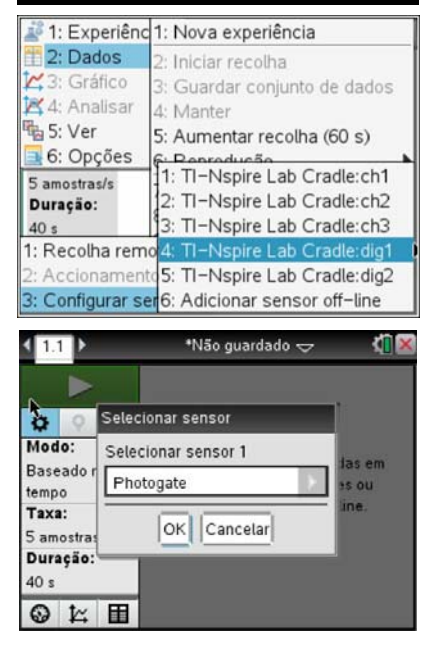

# 7.A Cálculos

A aceleração média de cada lançamento pode ser calculada fazendo [menu]: [4]: Analisa 6: Ajuste da Curva e para o gráfico da distância escolher quadrática ou retirar c diferentes valores de acelerações para cada lançamento e copiar para uma página d listas.

Para isso faça/~ 4:Adicionar **Listas e Folha de Cálculo.**

Na página Listas e Folha de Cálculo e com o cursor na célula 1 faça a média **.**b 3:dados  $\rightarrow$  6:Lista  $\rightarrow$  3:média

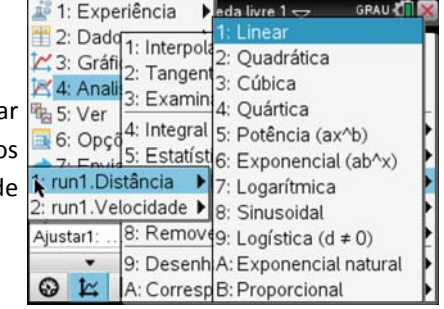

ര ⊙⊛

# B.Bola

#### 4.B Material

Unidade portátil TI-Nspire

CBR

Suporte

Bola

### 5.B Procedimento

Ligue o cabo do CBR à unidade portátil.

Abra a aplicação Vernier DataQuest

Escolha um intervalo de tempo curto (2,5 s). Para isso faça  $\text{[menu]}\rightarrow[1]$ : Experiência $\rightarrow$ [8]: Configuração de recolha. Preencha os campos indicados no ecrã. Quando terminar faça OK e continue com o procedimento a seguir indicado.

Coloque o CBR num suporte, a cerca de 1,5 m do chão, e com a bola no chão debaixo do sensor, de modo que este meça a altura a que a bola se encontra. Para isso faça

 $\boxed{\text{mean}}$   $\rightarrow$  1: Experiência  $\rightarrow$  9: Configurar sensor  $\rightarrow$  4: Inverter.

 $\frac{[menu]}{[menu]}$ : Experiência → $\boxed{9}$ : Configurar sensor →  $\boxed{3}$ : Zero.

Coloque a bola a cerca de 30 cm do sensor de posição (CBR) e largue‐a no instante em que acionar o botão Iniciar  $\Box$  da unidade portátil. O sensor vai registando, em função do tempo, a distância a que a bola se encontra. Os pontos em que a bola está mais perto do sensor são os diversos pontos de altura máxima atingidos pela bola após cada ressalto. Os pontos de altura zero são os pontos em que a bolo toca no solo.

# 6.B. Resultados

Do gráfico obƟdo selecione uma parte correspondente à queda.

Com o cursor sobre a região selecionada fazer

 $[men]$ : [2]: Dados [5]:Rasurar dado $\rightarrow$  [2]: Fora da região selecionada.

 $[menu]$  [4]: Analisar $\rightarrow$ [6]: Ajuste de curva

Escolha para o gráfico **posição** a função que melhor se ajusta à parte do gráfico correspondente à queda.

Proceda de igual modo para o movimento de subida da bola.

Abra uma nova página para registar os valores das acelerações obtidas em cada ensaio.

Para isso faça /~ 4:Adicionar L**istas e Folha de Cálculo.**

#### Scratchpad **B** Documents ALC **Bill** New Document **B** Graph **12** My Documents **BB** Recent Current **Sill** Settings Configurar recolha de dados em função do tempo Taxas (amostras/segundo) Taxas (amostras/segundo) 200 ٠ Intervalo (segundos/amostra): 0.005 Duração (segundos): 2.5 Número de pontos: 501  $\n *l* = *l* + *l*$ OK Cancelar

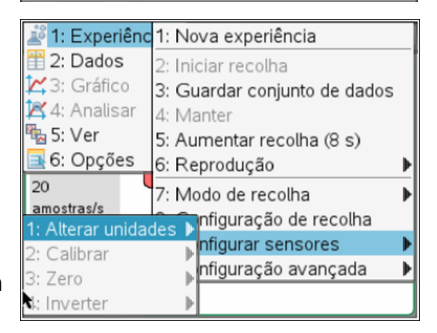

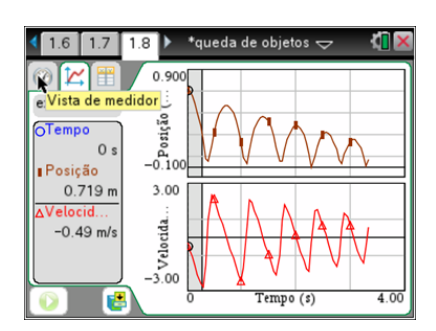

# 7.B Cálculos

Na página Listas e Folha de Cálculo e com o cursor na célula 1 fazer a média **.** <del>penu → 3</del>:dados → 6:Lista → 3:média

 $\circledcirc$   $\circledcirc$ 

#### C.Régua

#### 4.C Material

Unidade portáƟl TI‐Nspire Lab Cradle

Sensor Photogate e Régua com duas barras

Clipes

Suporte

Mola

### 5.C Procedimento

Coloque a unidade portátil no Lab Cradle

Ligue a célula a um dos canais digitais do Lab Cradle.

Abra a aplicação Vernier DataQuest

Este sensor normalmente não é reconhecido de imediato. Então deve proceder do seguinte modo:

 $\frac{f_{\text{mean}}}{f}$   $\rightarrow$  [1]: Experiência  $\rightarrow$  [A]: Configuração avançada  $\rightarrow$  [3]: Configurar sensor  $\rightarrow$ 

Selecione o canal onde tem o sensor ligado.

Procure o sensor Photogate

Como por defeito, aparece selecionada a aplicação Picket Fence, terá de escolher o que lhe interessa e para esta experiência que é "Porta e pulsação"

 $\frac{f_{\text{mem}}}{f}$  1: Experiência  $\rightarrow$  8: Configuração de Recolha  $\rightarrow$  Porta

Registe a largura das barras negras e indique que termine a recolha em paragem. Aqui o nº de eventos não tem importância.

Para iniciar pressione a seta verde. **El langue a régua e verá que os** valores de tempo e velocidade surgem de imediato.

Repita o procedimento 3 vezes

# 6.C Resultados

Na tabela apresentada ao lado calcule Δv e para Δt faça a diferença entre o tempo de inicio de bloqueio na 1ª barra e o fim de bloqueio na 2ª barra

### 7.C Cálculos

Abra uma nova página para registar os valores das acelerações obtidas em cada ensaio.

Para isso faça /~ 4:Adicionar L**istas e Folha de Cálculo.**

Na página listas e folha de cálculo e com o cursor na célula 1 faça a média **.**b

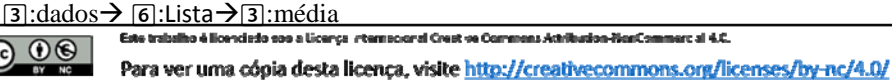

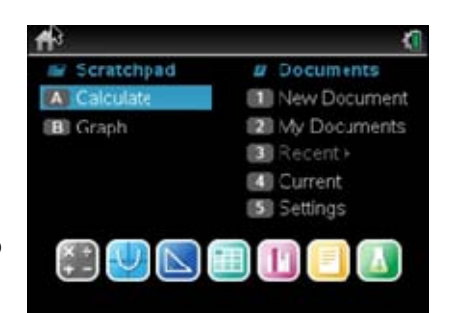

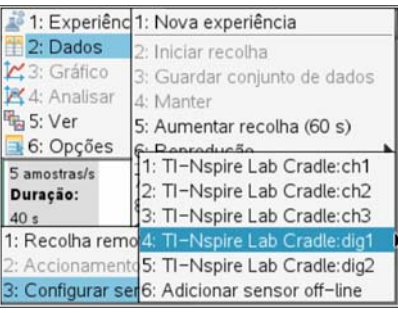

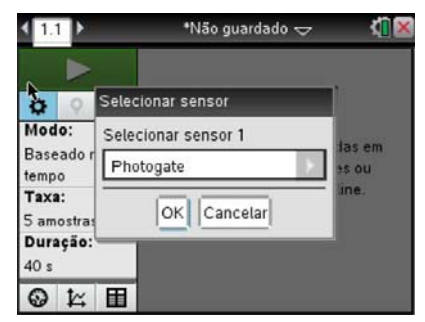

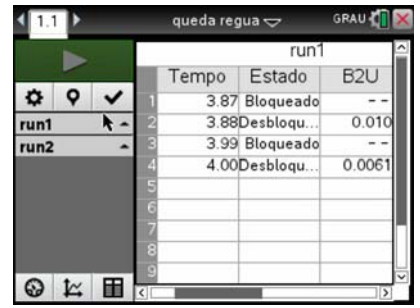

# 8.Conclusões

Ao confrontar os resultados dos diferentes grupos compreender-se-á que a massa dos objetos não influencia o valor da aceleração da gravidade.

Nesta experiência a má manipulação do operador, tal como colocar a régua numa posição que não seja exatamente perpendicular à passagem do feixe ou inadvertidamente não largar mas impulsionar alguma força inicial poderá justificar a o erro percentual obtido.

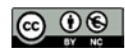

Este trabalho é licenciado soo a Licença interracional Creative Commons Actribution-NonCommercial 4.C. Para ver uma cópia desta licença, visite http://creativecommons.org/licenses/by-nc/4.0/